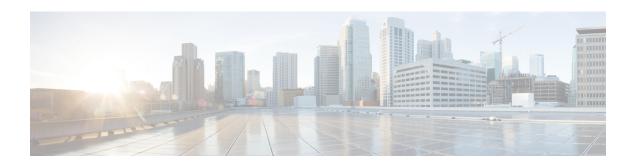

# **Testing the Integration**

To test whether Cisco Unity Connection and the phone system are integrated correctly, do the following procedures:

If any of the steps indicate a failure, see the following documentation as applicable:

- The "Installing Cisco Unity Connection" chapter of the *Install, Upgrade, and Maintenance Guide for Cisco Unity Connection*, Release 11.x, available at https://www.cisco.com/c/en/us/td/docs/voice ip comm/connection/11x/install upgrade/guide/b 11xcuciumg.html.
- *Troubleshooting Guide for Cisco Unity Connection Release 11.x*, available at https://www.cisco.com/c/en/us/td/docs/voice ip comm/connection/11x/troubleshooting/guide/b 11xcuctsg.html.
- Testing the Integration, page 1

# **Testing the Integration**

To test whether Cisco Unity Connection and the phone system are integrated correctly, do the following procedures:

If any of the steps indicate a failure, see the following documentation as applicable:

- The "Installing Cisco Unity Connection" chapter of the *Install, Upgrade, and Maintenance Guide for Cisco Unity Connection*, Release 11.x, available at https://www.cisco.com/c/en/us/td/docs/voice\_ip\_comm/connection/11x/install\_upgrade/guide/b\_11xcuciumg.html.
- *Troubleshooting Guide for Cisco Unity Connection Release 11.x*, available at https://www.cisco.com/c/en/us/td/docs/voice\_ip\_comm/connection/11x/troubleshooting/guide/b\_11xcuctsg.html.

# **Testing the Telephony Integration**

#### **DETAILED STEPS**

|        | Command or Action                                                                                                    | Purpose                                                                                                    |
|--------|----------------------------------------------------------------------------------------------------|----------------------------------------------------------------------------------------------------|
| Step 1 | Go to Telephony Integrations and select Phone System on Cisco Unity Connection Administration.                                                          |                                                                                                    |
| Step 2 | Select the Phone System from the list for which configuration needs to be tested.                                                                       |                                                                                                    |
| Step 3 | In the Related Links drop-down list, select <b>Check Telephony Configuration</b> and select <b>Go</b> to confirm the phone system integration settings. | If the test is not successful, the Task Execution Results displays one or more messages with troubleshooting steps. After correcting the problems, test the connection again. |
| Step 4 | In the Task Execution Results window, select Close.                                                                                                    |                                                                                                    |

# **Setting Up the Test Configuration**

- **Step 1** Set up two test extensions (Phone 1 and Phone 2) on the same phone system with which Unity Connection is connected.
- **Step 2** Set Phone 1 to forward calls to the Unity Connection pilot number when calls are not answered.

**Caution** The phone system must forward calls to the Unity Connection pilot number in no fewer than four rings. Otherwise, the test may fail.

**Step 3** In Cisco Unity Connection Administration, expand Users and select Users.

Step 4 On the Search Users page, select the display name of a user to use for testing. The extension for this user must be the extension for Phone 1.

Step 5 On the Edit User Basics page, uncheck the Set for Self-enrollment at Next Login check box.

**Step 6** In the Voice Name field, record a recorded name for the test user.

Step 7 Select Save.

**Step 8** On the Edit menu, click **Message Waiting Indicators**.

Step 9 On the Message Waiting Indicators page, click the message waiting indicator. If no message waiting indication is in the table, click **Add New**.

**Step 10** On the Edit Message Waiting Indicator page, enter the following settings.

### Table 1: Settings for the Edit MWI Page

| Field        | Setting                                                |
|--------------|--------------------------------------------------------|
| Enabled      | Check this check box to enable MWIs for the test user. |
| Display Name | Accept the default or enter a different name.          |

| Field                    | Setting                                         |
|--------------------------|-------------------------------------------------|
| Inherit User's Extension | Check this check box to enable MWIs on Phone 1. |

- Step 11 Select Save.
- **Step 12** On the Edit menu, select **Transfer Options**.
- **Step 13** On the Transfer Options page, select the active option.
- **Step 14** On the Edit Transfer Option page, under Transfer Action, select the **Extension** option and enter the extension of Phone 1.
- **Step 15** In the Transfer Type field, select **Release to Switch** and select **Save**.
- Step 16 Minimize the Cisco Unity Connection Administration window.

  Do not place the Cisco Unity Connection Administration window because you use it again in a later
  - Do not close the Cisco Unity Connection Administration window because you use it again in a later procedure.
- **Step 17** Sign in to the Real-Time Monitoring Tool (RTMT).
- **Step 18** On the Unity Connection menu, select **Port Monitor**. The Port Monitor tool appears in the right pane.
- **Step 19** In the right pane, select **Start Polling**. The Port Monitor display which port is handling the calls that you make.

### **Testing an External Call with Release Transfer**

- **Step 1** From Phone 2, enter the access code necessary to get an outside line, and then enter the number outside callers use to dial directly to Unity Connection.
- **Step 2** In the Port Monitor, note which port handles this call.
- **Step 3** When you hear the opening greeting, enter the extension for Phone 1. Hearing the opening greeting means that the port is configured correctly.
- Step 4 Confirm that Phone 1 rings and that you hear a ringback tone on Phone 2. Hearing a ringback tone means that Unity Connection correctly released the call and transferred it to Phone 1.
- **Step 5** Leaving Phone 1 unanswered, confirm that the state of the port handling the call changes to "Idle." This state means that release transfer is successful.
- Step 6 Confirm that, after the number of rings that the phone system is set to wait, the call is forwarded to Unity Connection and that you hear the greeting for the test user. Hearing the greeting means that the phone system forwarded the unanswered call and the call-forward information to Unity Connection, which correctly interpreted the information.
- **Step 7** On the Port Monitor, note which port handles this call.
- **Step 8** Leave a message for the test user and hang up Phone 2.
- Step 9 In the Port Monitor, confirm that the state of the port handling the call changes to "Idle." This state means that the port was successfully released when the call ended.
- **Step 10** Confirm that the MWI on Phone 1 is activated. The activated MWI means that the phone system and Unity Connection are successfully integrated for turning on MWIs.

# **Testing Listening to Messages**

- **Step 1** From Phone 1, enter the internal pilot number for Unity Connection.
- **Step 2** When asked for your password, enter the password for the test user. Hearing the request for your password means that the phone system sent the necessary call information to Unity Connection, which correctly interpreted the information.
- Step 3 Confirm that you hear the recorded name for the test user (if you did not record a name for the test user, you hear the extension number for Phone 1). Hearing the recorded name means that Unity Connection correctly identified the user by the extension.
- **Step 4** Listen to the message.
- **Step 5** After listening to the message, delete the message.
- **Step 6** Confirm that the MWI on Phone 1 is deactivated. The deactivated MWI means that the phone system and Unity Connection are successfully integrated for turning off MWIs.
- **Step 7** Hang up Phone 1.
- Step 8 On the Port Monitor, confirm that the state of the port handling the call changes to "Idle." This state means that the port was successfully released when the call ended.

# **Setting Up Supervised Transfer on Cisco Unity Connection**

- **Step 1** In Cisco Unity Connection Administration, on the Edit Transfer Option page of the test user, in the Transfer Type field, select **Supervise Transfer**.
- **Step 2** In the Rings to Wait For field, enter **3**.
- Step 3 Select Save.
- **Step 4** Minimize the Cisco Unity Connection Administration window.

Do not close the Unity Connection Administration window because you use it again in a later procedure.

# **Testing Supervised Transfer**

- **Step 1** From Phone 2, enter the access code necessary to get an outside line, and then enter the number outside callers use to dial directly to Unity Connection.
- **Step 2** On the Port Monitor, note which port handles this call.
- **Step 3** When you hear the opening greeting, enter the extension for Phone 1. Hearing the opening greeting means that the port is configured correctly.
- Step 4 Confirm that Phone 1 rings and that you do not hear a ringback tone on Phone 2. Instead, you should hear the indication your phone system uses to mean that the call is on hold (for example, music).
- **Step 5** Leaving Phone 1 unanswered, confirm that the state of the port handling the call remains "Busy." This state and hearing an indication that you are on hold mean that Unity Connection is supervising the transfer.
- **Step 6** Confirm that, after three rings, you hear the greeting for the test user. Hearing the greeting means that Unity Connection successfully recalled the supervised-transfer call.
- **Step 7** During the greeting, hang up Phone 2.
- Step 8 On the Port Monitor, confirm that the state of the port handling the call changes to "Idle." This state means that the port was successfully released when the call ended.
- **Step 9** Select **Stop Polling** and exit RTMT.

# **Deleting the Test User**

- **Step 1** In Cisco Unity Connection Administration, expand Users and select Users.
- **Step 2** On the Search Users page, check the check box to the left of the test user.
- Step 3 Select Delete Selected.

## **Testing Cisco Unified CM Authentication and Encryption**

If Unity Connection is set up for Cisco Unified CM authentication or encryption, do the following procedure.

- **Step 1** From Phone 1, dial the internal pilot number for Cisco Unity Connection.
- **Step 2** Confirm that the authentication icon and/or the encryption icon appear on the LCD of the phone.
- **Step 3** Hang up Phone 1.

If any of the above steps indicate a failure, see the following documentation as applicable:

- The "Installing Cisco Unity Connection" chapter of the Install, Upgrade, and Maintenance Guide for Cisco Unity Connection, Release 11.x, available at https://www.cisco.com/c/en/us/td/docs/voice\_ip\_comm/connection/11x/install\_upgrade/guide/b\_11xcuciumg.html.
- Troubleshooting Guide for Cisco Unity Connection *Release 11.x*, available at https://www.cisco.com/c/en/us/td/docs/voice\_ip\_comm/connection/11x/troubleshooting/guide/b\_11xcuctsg.html.